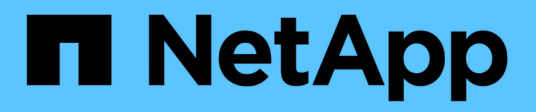

## **Protezione di datastore e macchine virtuali**

ONTAP tools for VMware vSphere 9.11

NetApp January 18, 2024

This PDF was generated from https://docs.netapp.com/it-it/ontap-tools-vmware-vsphere-911/protect/task\_enable\_storage\_replication\_adapter.html on January 18, 2024. Always check docs.netapp.com for the latest.

# **Sommario**

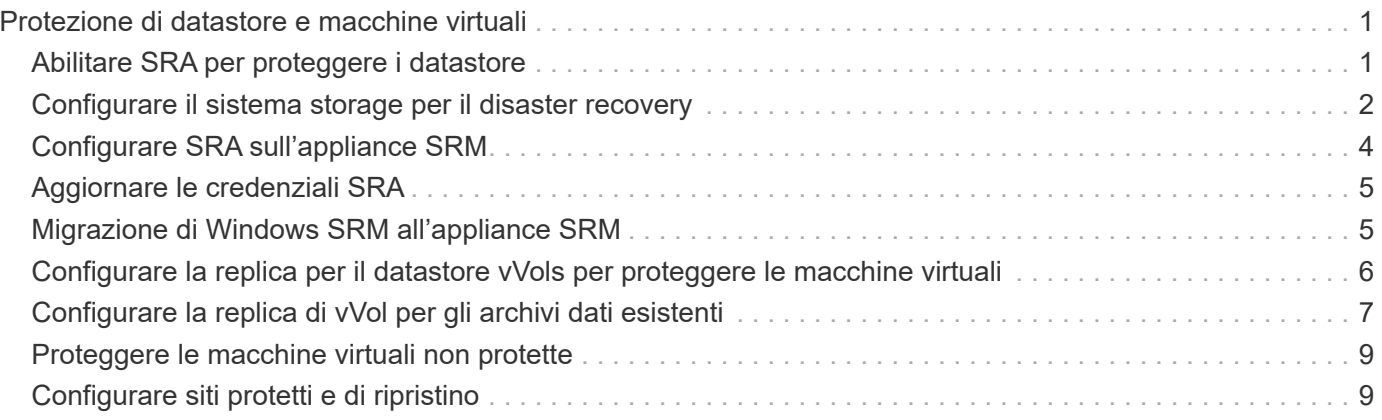

# <span id="page-2-0"></span>**Protezione di datastore e macchine virtuali**

## <span id="page-2-1"></span>**Abilitare SRA per proteggere i datastore**

I tool ONTAP per VMware vSphere offrono la possibilità di utilizzare la funzionalità SRA con VSC per configurare il disaster recovery.

#### **Cosa ti serve**

- È necessario aver configurato l'istanza di vCenter Server e ESXi.
- È necessario aver implementato gli strumenti ONTAP.
- È necessario aver scaricato .msi File per il plug-in SRA o il .tar.gz File per l'appliance SRM solo se si desidera configurare la soluzione di disaster recovery di Site Recovery Manager (SRM).

["Site Recovery Manager Installazione e configurazione Site Recovery Manager 8.2"](https://docs.vmware.com/en/Site-Recovery-Manager/8.2/com.vmware.srm.install_config.doc/GUID-B3A49FFF-E3B9-45E3-AD35-093D896596A0.html) contiene ulteriori informazioni.

#### **A proposito di questa attività**

La flessibilità necessaria per abilitare le funzionalità di provider VASA e SRA consente di eseguire solo i flussi di lavoro necessari per la tua azienda.

#### **Fasi**

- 1. Accedere all'interfaccia utente Web di VMware vSphere.
- 2. Dal client vSphere, fare clic su **Menu** > **Console degli strumenti ONTAP**.
- 3. Fare clic su **Impostazioni**.
- 4. Fare clic su **Manage Capabilities** (Gestisci funzionalità) nella scheda **Administrative Settings** (Impostazioni amministrative).
- 5. Nella finestra di dialogo **Manage Capabilities** (Gestisci funzionalità), selezionare l'estensione SRA che si desidera attivare.
- 6. Inserire l'indirizzo IP degli strumenti ONTAP e la password dell'amministratore, quindi fare clic su **Apply** (Applica).
- 7. Per implementare SRA, è possibile utilizzare uno dei seguenti metodi:

#### **Per Windows SRM**

#### **Per appliance SRM**

- a. Fare doppio clic sul scaricato .msi Programma di installazione del plug-in SRA.
- b. Seguire le istruzioni a schermo.
- c. Inserire l'indirizzo IP e la password degli strumenti ONTAP implementati.
- a. Accedere alla pagina dell'appliance SRM, quindi andare alla pagina Storage Replication Adapter dell'appliance SRM.
- b. Fare clic su **New Adapter** (nuovo adattatore).
- c. Caricare il programma di installazione di *.tar.gz* per il plug-in SRA su SRM.
- d. Eseguire nuovamente la scansione degli adattatori per verificare che i dettagli siano aggiornati nella pagina SRM Storage Replication Adapter.

È necessario disconnettersi da vSphere Client, quindi effettuare nuovamente l'accesso per verificare che l'estensione selezionata sia disponibile per la configurazione.

#### **Informazioni correlate**

["Configurare Storage Replication Adapter per il disaster recovery"](https://docs.netapp.com/it-it/ontap-tools-vmware-vsphere-911/concepts/concept_manage_disaster_recovery_setup_using_srm.html)

## <span id="page-3-0"></span>**Configurare il sistema storage per il disaster recovery**

### **Configurare Storage Replication Adapter per l'ambiente SAN**

È necessario configurare i sistemi storage prima di eseguire Storage Replication Adapter (SRA) per Site Recovery Manager (SRM).

#### **Cosa ti serve**

È necessario aver installato i seguenti programmi sul sito protetto e sul sito di ripristino:

• SRM

La documentazione sull'installazione di SRM è disponibile sul sito VMware.

["Documentazione di VMware Site Recovery Manager"](https://www.vmware.com/support/pubs/srm_pubs.html)

• SRA

L'adattatore viene installato su SRM.

#### **Fasi**

- 1. Verificare che gli host ESXi primari siano connessi alle LUN nel sistema di storage primario sul sito protetto.
- 2. Verificare che i LUN si trovino in igroups che dispongono di ostype Opzione impostata su *VMware* sul sistema di storage primario.
- 3. Verificare che gli host ESXi del sito di ripristino dispongano della connettività FC o iSCSI appropriata per la macchina virtuale di storage (SVM). Gli host ESXi del sito secondario devono avere accesso allo storage del sito secondario, analogamente gli host ESXi del sito primario devono avere accesso allo storage del sito primario.

È possibile eseguire questa operazione verificando che gli host ESXi dispongano di LUN locali collegati alla SVM o utilizzando fcp show initiators o il iscsi show initiators Sulle SVM. Controllare l'accesso LUN per i LUN mappati in ESXi per verificare la connettività FC e iSCSI.

#### **Configurare Storage Replication Adapter per l'ambiente NAS**

#### **Cosa ti serve**

È necessario aver installato i seguenti programmi sul sito protetto e sul sito di ripristino:

• SRM

La documentazione sull'installazione di SRM è disponibile sul sito VMware.

["Documentazione di VMware Site Recovery Manager"](https://www.vmware.com/support/pubs/srm_pubs.html)

• SRA

L'adattatore viene installato su SRM e sul server SRA.

#### **Fasi**

- 1. Verificare che gli archivi dati del sito protetto contengano macchine virtuali registrate con vCenter Server.
- 2. Verificare che gli host ESXi nel sito protetto abbiano montato i volumi di esportazione NFS dalla macchina virtuale di storage (SVM).
- 3. Verificare che gli indirizzi validi come l'indirizzo IP, il nome host o l'FQDN su cui sono presenti le esportazioni NFS siano specificati nel campo **NFS Addresses** (indirizzi NFS) quando si utilizza la procedura guidata Array Manager per aggiungere array a SRM.
- 4. Utilizzare ping Su ciascun host ESXi nel sito di ripristino per verificare che l'host disponga di una porta VMkernel in grado di accedere agli indirizzi IP utilizzati per le esportazioni NFS dalla SVM.

#### ["Supporto NetApp"](https://mysupport.netapp.com/site/global/dashboard)

### **Configurare Storage Replication Adapter per ambienti altamente scalabili**

È necessario configurare gli intervalli di timeout dello storage in base alle impostazioni consigliate per Storage Replication Adapter (SRA) in modo da ottenere prestazioni ottimali in ambienti altamente scalabili.

#### **Impostazioni del provider di storage**

Impostare i seguenti valori di timeout su SRM per l'ambiente in scala:

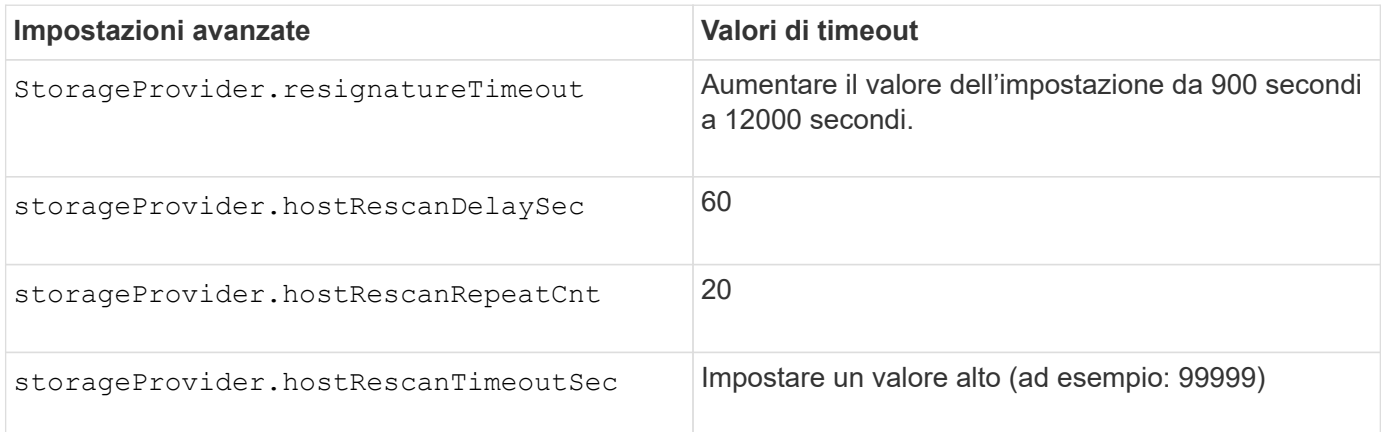

Attivare anche il StorageProvider.autoResignatureMode opzione.

Per ulteriori informazioni sulla modifica delle impostazioni dello Storage Provider, consultare la documentazione di VMware.

["Documentazione VMware vSphere: Modifica delle impostazioni dello Storage Provider"](https://docs.vmware.com/en/Site-Recovery-Manager/6.5/com.vmware.srm.admin.doc/GUID-E4060824-E3C2-4869-BC39-76E88E2FF9A0.html)

#### **Impostazioni di storage**

È necessario impostare il valore di storage.commandTimeout e. storage.maxConcurrentCommandCnt intervallo di timeout per ambienti altamente scalati fino a 99,999 secondi.

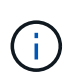

L'intervallo di timeout specificato è il valore massimo. Non è necessario attendere il raggiungimento del timeout massimo. La maggior parte dei comandi termina entro l'intervallo di timeout massimo impostato.

È inoltre necessario impostare il tempo massimo per l'esecuzione di una singola operazione nel file vvol.properties: offtap.operation.timeout.period.seconds=86400.

["Risposta della Knowledge base di NetApp 1001111: Guida al dimensionamento di NetApp Storage Replication](https://kb.netapp.com/app/answers/answer_view/a_id/1001111) [Adapter 4.0/7.X per ONTAP"](https://kb.netapp.com/app/answers/answer_view/a_id/1001111)

La documentazione VMware sulla modifica delle impostazioni DEL provider SAN contiene ulteriori informazioni.

["Documentazione di VMware Site Recovery Manager: Modifica delle impostazioni di storage"](https://docs.vmware.com/en/Site-Recovery-Manager/6.5/com.vmware.srm.admin.doc/GUID-711FD223-50DB-414C-A2A7-3BEB8FAFDBD9.html)

## <span id="page-5-0"></span>**Configurare SRA sull'appliance SRM**

Dopo aver implementato l'appliance SRM, è necessario configurare SRA sull'appliance SRM. La corretta configurazione di SRA consente a SRM Appliance di comunicare con SRA per la gestione del disaster recovery. È necessario memorizzare le credenziali degli strumenti ONTAP (indirizzo IP e password dell'amministratore) nell'appliance SRM per consentire la comunicazione tra l'appliance SRM e SRA.

#### **Cosa ti serve**

Il file *tar.gz* dovrebbe essere stato scaricato da ["Sito di supporto NetApp".](https://mysupport.netapp.com/site/products/all/details/otv/downloads-tab)

#### **A proposito di questa attività**

La configurazione di SRA sull'appliance SRM memorizza le credenziali SRA nell'appliance SRM.

- 1. Nella schermata dell'appliance SRM, fare clic su **Storage Replication Adapter** > **New Adapter**.
- 2. Caricare il file *.tar.gz* su SRM.
- 3. Eseguire nuovamente la scansione degli adattatori per verificare che i dettagli siano aggiornati nella pagina SRM Storage Replication Adapter.
- 4. Effettuare l'accesso utilizzando l'account amministratore all'appliance SRM utilizzando PuTTY.
- 5. Passare all'utente root utilizzando il comando: su root
- 6. Eseguire il comando cd /var/log/vmware/srm per accedere alla directory del registro.
- 7. Nella posizione del log, immettere il comando per ottenere l'ID del docker utilizzato da SRA: docker ps -l
- 8. Per accedere all'ID contenitore, immettere il comando: docker exec -it -u srm <container id> sh
- 9. Configurare SRM con l'indirizzo IP e la password degli strumenti ONTAP utilizzando il comando: perl command.pl -I <otv-IP> administrator <otv-password>

Viene visualizzato un messaggio di conferma dell'avvenuta memorizzazione delle credenziali di storage. SRA può comunicare con il server SRA utilizzando l'indirizzo IP, la porta e le credenziali forniti.

## <span id="page-6-0"></span>**Aggiornare le credenziali SRA**

Affinché SRM comunichi con SRA, è necessario aggiornare le credenziali SRA sul server SRM se sono state modificate.

#### **Cosa ti serve**

Dovresti aver eseguito i passaggi descritti nell'argomento "Configurazione di SRA su appliance SRM".

["Configurazione di SRA sull'appliance SRM"](#page-5-0)

#### **Fasi**

1. Eliminare il contenuto di /srm/sra/confdirectory utilizzo di:

```
a. cd /srm/sra/conf
b. rm -rf *
```
2. Eseguire il comando perl per configurare SRA con le nuove credenziali:

```
a. cd /srm/sra/
b. perl command.pl -I <otv-IP> administrator <otv-password>
```
## <span id="page-6-1"></span>**Migrazione di Windows SRM all'appliance SRM**

Se si utilizza Site Recovery Manager (SRM) basato su Windows per il disaster recovery e si desidera utilizzare SRM Appliance per la stessa configurazione, eseguire la migrazione della configurazione di disaster recovery di Windows all'SRM basato sull'appliance.

Le fasi della migrazione del disaster recovery sono:

1. Aggiornamento dei tool ONTAP esistenti alla release 9.7.1.

["Effettua l'aggiornamento alla versione più recente dei tool ONTAP"](https://docs.netapp.com/it-it/ontap-tools-vmware-vsphere-911/deploy/task_upgrade_to_the_9_8_ontap_tools_for_vmware_vsphere.html)

- 2. Migrazione di Storage Replication Adapter basato su Windows a un SRA basato su appliance.
- 3. Migrazione dei dati di Windows SRM all'appliance SRM.

Vedere ["Migrazione da Site Recovery Manager per Windows a Site Recovery Manager Virtual Appliance"](https://docs.vmware.com/en/Site-Recovery-Manager/8.2/com.vmware.srm.install_config.doc/GUID-F39A84D3-2E3D-4018-97DD-5D7F7E041B43.html) per i passaggi dettagliati

## <span id="page-7-0"></span>**Configurare la replica per il datastore vVols per proteggere le macchine virtuali**

È possibile configurare la replica per il datastore vVol utilizzando gli strumenti di ONTAP. Lo scopo principale della replica di vVol è proteggere le macchine virtuali critiche durante il disaster recovery utilizzando VMware Site Recovery Manager (SRM).

Tuttavia, per configurare la replica di vVol per gli strumenti ONTAP, è necessario attivare la funzionalità del provider VASA e la replica di vVol. Il provider VASA è attivato per impostazione predefinita negli strumenti ONTAP. La replica basata su array viene eseguita a livello di FlexVol. Ogni datastore vVol viene mappato a un container di storage costituito da uno o più volumi FlexVol. I volumi FlexVol devono essere preconfigurati con SnapMirror di ONTAP.

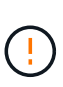

Non si consiglia di configurare una combinazione di macchine virtuali protette e non protette in un singolo datastore vVols. Un'operazione di protezione successiva al failover causerà l'eliminazione delle macchine virtuali non protette. Assicurarsi che tutte le macchine virtuali in un datastore vVols siano protette quando si utilizza la replica.

I gruppi di replica vengono creati durante il flusso di lavoro di creazione del datastore vVol per ogni volume FlexVol. Per utilizzare la replica di vVol, è necessario creare policy di storage delle macchine virtuali che includano lo stato e la pianificazione della replica insieme al profilo delle funzionalità di storage. Un gruppo di replica include macchine virtuali replicate come parte del disaster recovery nel sito di destinazione. È possibile configurare gruppi di replica con gruppi di protezione e piani di ripristino utilizzando la console SRM per i flussi di lavoro DR.

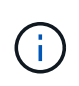

Se si utilizza il disaster recovery per il datastore vVols, non è necessario configurare separatamente Storage Replication Adapter (SRA), in quanto la funzionalità del provider VASA è stata migliorata per la replica di vVols.

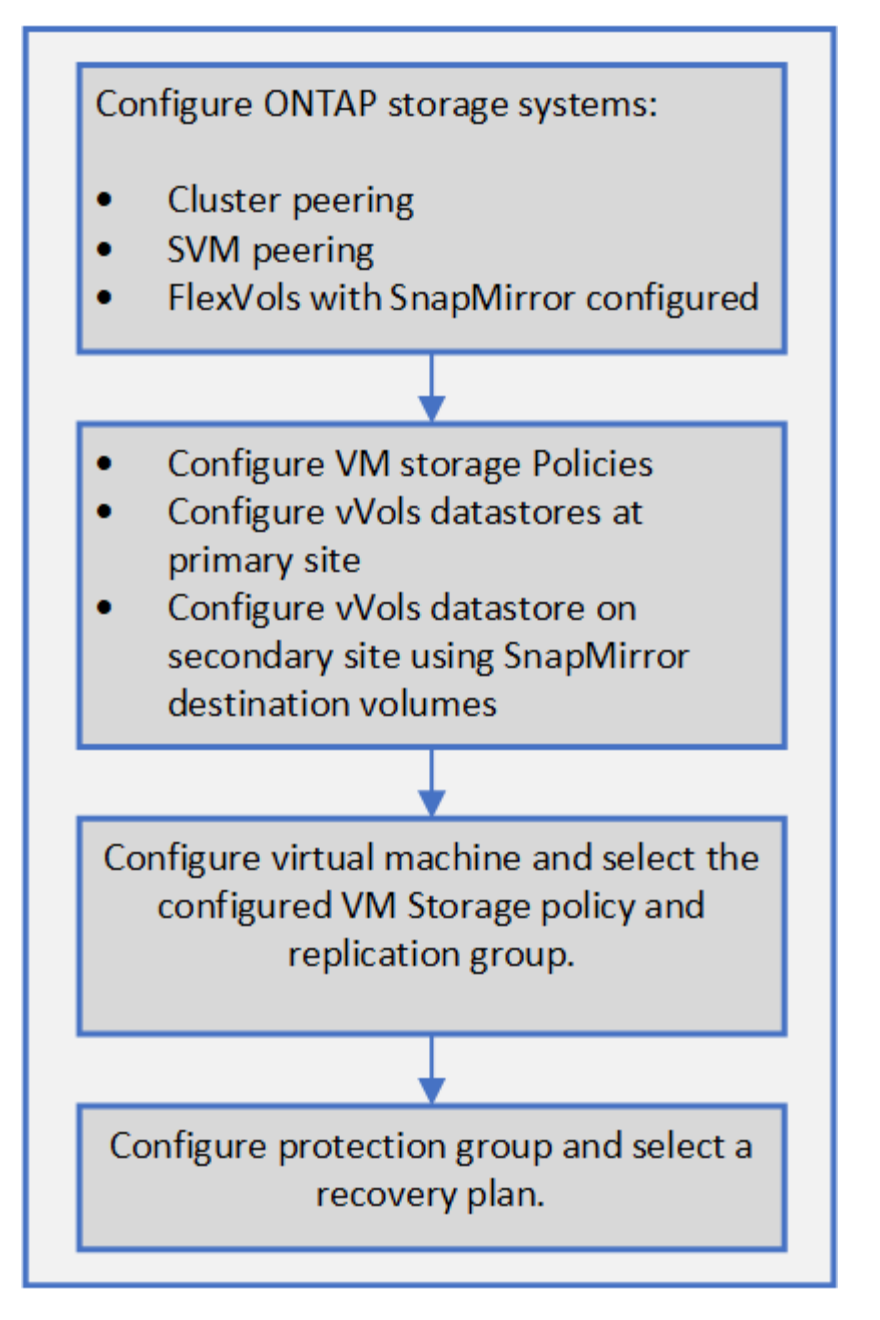

["Configurare la replica di vVol per gli archivi dati esistenti"](#page-8-0)

# <span id="page-8-0"></span>**Configurare la replica di vVol per gli archivi dati esistenti**

La funzione di replica di vVol è stata migliorata per fornire la replica di vVol per le macchine virtuali esistenti create prima dell'installazione di SRM. In questo modo è possibile ripristinare le macchine virtuali esistenti e proteggerle nel sito di ripristino.

### **Cosa ti serve**

- Cluster e SVM sono in peering.
- I datastore e i volumi FlexVol vengono creati sui siti di origine e di destinazione.
- I siti di origine e di destinazione hanno gli stessi profili di funzionalità dello storage.
- I volumi FlexVol hanno la stessa pianificazione di SnapMirror.

• La replica di vVol è attivata.

In un datastore esistente non sono stati creati gruppi di replica.

#### **Fasi**

- 1. Accedere all'interfaccia Swagger.
- 2. Eseguire l'API REST per configurare il gruppo di replica per il datastore esistente.

API: /3.0/admin/{datastore}/Replication-groups

3. Creare una policy di storage delle macchine virtuali per il datastore vVols esistente con il profilo di funzionalità di storage utilizzato per creare il datastore.

Aggiungere il criterio di replica, la pianificazione della replica e il datastore compatibile dall'elenco disponibile.

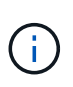

Se si utilizza Gestione di sistema per proteggere i volumi FlexVol e il profilo di funzionalità dello storage ha la policy QoS 'Nessuno', assicurarsi che l'opzione **Applica limite di performance** sia deselezionata per il ripristino di emergenza.

- 1. Accedere alla macchina virtuale non protetta e modificare il criterio di storage della macchina virtuale.
- 2. Selezionare il criterio di storage e il datastore delle macchine virtuali.
- 3. Aggiungere il gruppo di replica alla macchina virtuale non protetta.

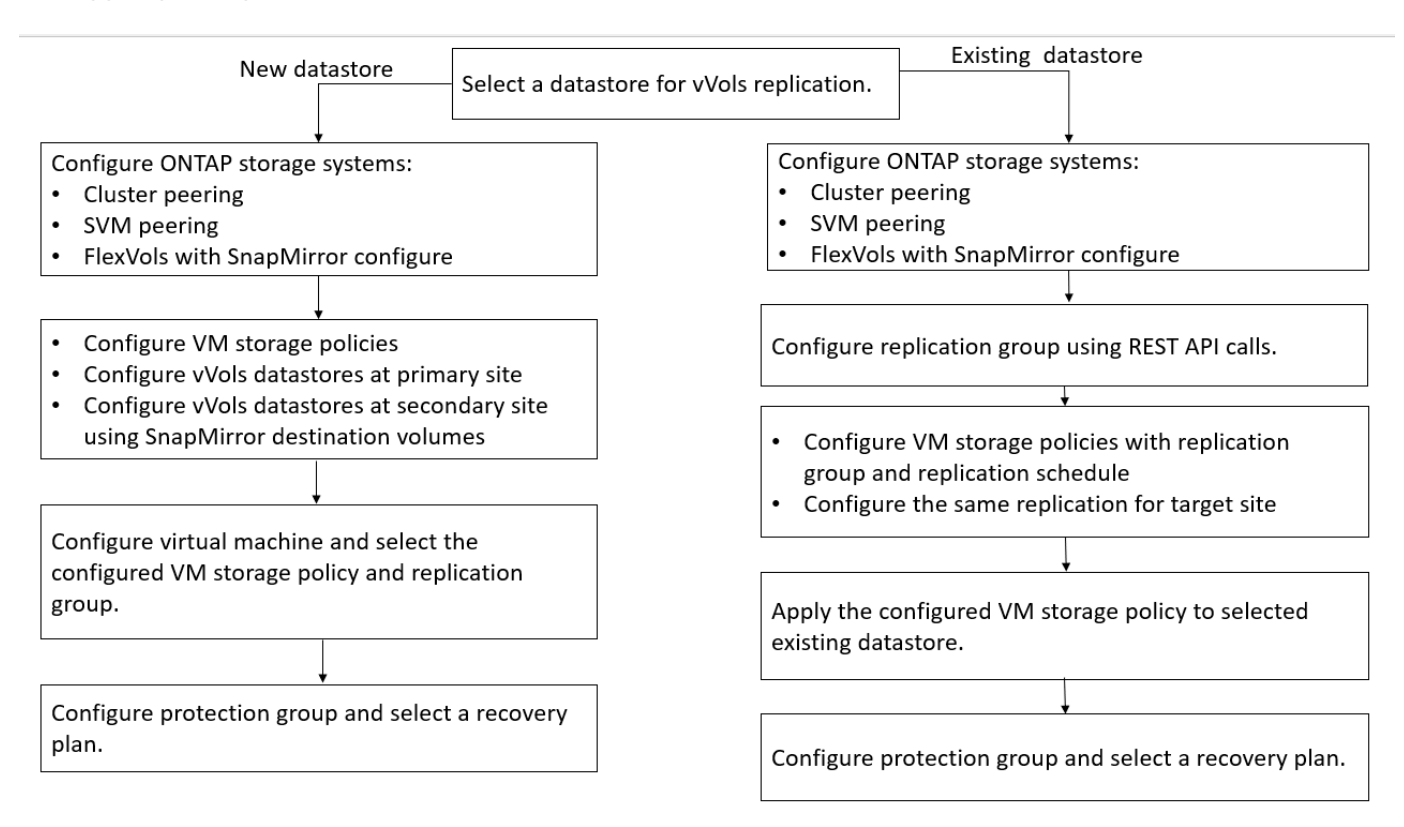

#### **NOTA:**

• Quando si configura una macchina virtuale per abilitare la replica per un datastore esistente, verificare il volume FlexVol che dispone di un volume Config vVol.

• Quando i vVol di una macchina virtuale esistente vengono distribuiti su più datastore, è necessario spostare tutti i vVol di tale macchina virtuale utilizzando vMotion in un singolo datastore prima di attivare la replica.

## <span id="page-10-0"></span>**Proteggere le macchine virtuali non protette**

È possibile configurare la protezione per le macchine virtuali non protette create utilizzando la policy di storage delle macchine virtuali con la replica disattivata. Per garantire la protezione, è necessario modificare il criterio di storage delle macchine virtuali e assegnare un gruppo di replica.

#### **A proposito di questa attività**

Se SVM dispone di LIF IPv4 e IPv6, è necessario disattivare le LIF IPv6 e successivamente eseguire i flussi di lavoro di disaster recovery.

#### **Fasi**

 $\mathbf{f}$ 

- 1. Fare clic sulla macchina virtuale richiesta e verificare che sia configurata con il criterio di storage della macchina virtuale predefinito.
- 2. Fare clic con il pulsante destro del mouse sulla macchina virtuale selezionata, quindi fare clic su **VM Policies** > **Edit VM Storage Policies** (Criteri di storage delle macchine virtuali).
- 3. Selezionare un criterio di storage delle macchine virtuali per il quale è stata attivata la replica dall'elenco a discesa **criterio di storage delle macchine virtuali**.
- 4. Selezionare un gruppo di replica dall'elenco a discesa **Replication group**, quindi fare clic su **OK**.
- 5. Verificare il Riepilogo della macchina virtuale per confermare che la macchina virtuale è protetta.
	- Questa release di strumenti ONTAP non supporta la clonazione a caldo di macchine virtuali protette. Spegnere la macchina virtuale ed eseguire l'operazione di clonazione.
	- Se un datastore non viene visualizzato negli strumenti di ONTAP dopo un'operazione di protezione, è necessario eseguire una ricerca del sistema di storage o attendere la successiva operazione di rilevamento pianificata.

## <span id="page-10-1"></span>**Configurare siti protetti e di ripristino**

### **Configurare i criteri di storage delle macchine virtuali**

È necessario configurare le policy di storage delle macchine virtuali per gestire le macchine virtuali configurate sul datastore vVols e per abilitare servizi come la replica dei dischi virtuali. Per i datastore tradizionali, è facoltativo utilizzare queste policy di storage delle macchine virtuali.

### **A proposito di questa attività**

Il client Web vSphere fornisce policy di storage predefinite. Tuttavia, è possibile creare policy e assegnarle alle macchine virtuali.

- 1. Nella pagina del client vSphere, fare clic su **Menu** > **Criteri e profili**.
- 2. Fare clic su **VM Storage Policies** > **Create VM Storage Policy**.
- 3. Nella pagina Create VM Storage Policy (Crea policy di storage VM), fornire i seguenti dettagli:
	- a. Immettere un nome e una descrizione per la policy di storage della macchina virtuale.
	- b. Selezionare **Enable rules for "NetApp Clustered Data ONTAP.VP.vvol" storage**.
	- c. Selezionare il profilo di capacità storage richiesto nella scheda Placement (posizionamento).
	- d. Selezionare l'opzione **Custom** per attivare la replica.
	- e. Fare clic su **ADD RULE** (AGGIUNGI REGOLA) per selezionare **Asynchronous** Replication (replica asincrona) e Required SnapMirror Schedule (Pianificazione SnapMirror richiesta), quindi fare clic su
	- f. Verificare gli archivi dati compatibili elencati, quindi fare clic su **NEXT** nella scheda Storage Compatibility (compatibilità storage).

Per i datastore vVol con volumi FlexVol per la protezione dei dati, non viene eseguito il controllo degli archivi dati compatibili.

4. Esaminare la selezione di VM Storage Policy (criterio di storage delle macchine virtuali) nella scheda **Review and Finish** (esamina e termina), quindi fare clic su **Finish** (fine).

### **Configurare i gruppi di protezione**

È necessario creare gruppi di protezione per proteggere un gruppo di macchine virtuali sul sito protetto.

#### **Cosa ti serve**

Assicurarsi che i siti di origine e di destinazione siano configurati per:

- Stessa versione di SRM installata
- Datastore vVols configurato con replica abilitata e datastore montato
- Profili di capacità dello storage simili
- Policy di storage VM simili con funzionalità di replica che devono essere mappate in SRM
- Macchine virtuali
- Siti di ripristino e protezione associati
- Gli archivi dati di origine e di destinazione devono essere montati sui rispettivi siti

- 1. Accedere a vCenter Server, quindi fare clic su **Site Recovery** > **Protection Groups**.
- 2. Nel riquadro **Protection Groups** (gruppi di protezione), fare clic su **New** (nuovo).
- 3. Specificare un nome e una descrizione per il gruppo di protezione, la direzione, quindi fare clic su **AVANTI**.
- 4. Nel campo **Type**, selezionare una delle seguenti opzioni:

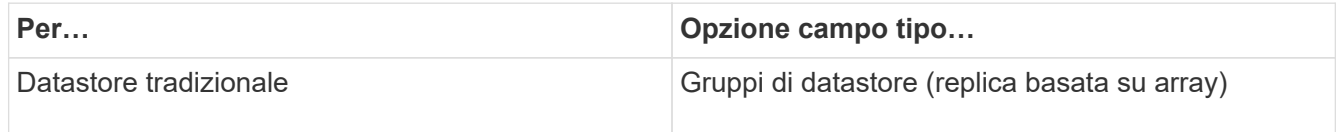

Il dominio degli errori non è altro che SVM con replica abilitata. Vengono visualizzate le SVM che hanno implementato solo il peering e che non presentano problemi.

5. Nella scheda Replication groups (gruppi di replica), selezionare la coppia di array abilitati o i gruppi di replica che hanno la macchina virtuale configurata, quindi fare clic su **NEXT** (AVANTI).

Tutte le macchine virtuali del gruppo di replica vengono aggiunte al gruppo di protezione.

- 6. Selezionare il piano di ripristino esistente o crearne uno nuovo facendo clic su **Aggiungi al nuovo piano di ripristino**.
- 7. Nella scheda Pronto per il completamento, esaminare i dettagli del gruppo di protezione creato, quindi fare clic su **fine**.

### **Associare siti protetti e di ripristino**

Per consentire a Storage Replication Adapter (SRA) di rilevare i sistemi storage, è necessario associare i siti protetti e di ripristino creati utilizzando vSphere Client.

#### **Cosa ti serve**

- È necessario aver installato Site Recovery Manager (SRM) nei siti protetti e di ripristino.
- È necessario aver installato SRA nei siti protetti e di ripristino.

#### **A proposito di questa attività**

Le configurazioni fan-out di SnapMirror sono quelle in cui un volume di origine viene replicato in due diverse destinazioni. Questi creano un problema durante il ripristino quando SRM deve ripristinare la macchina virtuale dalla destinazione.

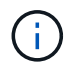

Storage Replication Adapter (SRA) non supporta le configurazioni di SnapMirror fan-out.

#### **Fasi**

- 1. Fare doppio clic su **Site Recovery** nella home page di vSphere Client, quindi fare clic su **Sites**.
- 2. Fare clic su **oggetti** > **azioni** > **Associa siti**.
- 3. Nella finestra di dialogo Pair Site Recovery Manager Servers, immettere l'indirizzo del Platform Services Controller del sito protetto, quindi fare clic su **Avanti**.
- 4. Nella sezione Select vCenter Server (Seleziona server vCenter), procedere come segue:
	- a. Verificare che vCenter Server del sito protetto venga visualizzato come candidato corrispondente per l'associazione.
	- b. Immettere le credenziali amministrative SSO, quindi fare clic su **fine**.
- 5. Se richiesto, fare clic su **Sì** per accettare i certificati di protezione.

#### **Risultato**

I siti protetti e di ripristino vengono visualizzati nella finestra di dialogo oggetti.

## **Configurare le risorse protette e del sito di ripristino**

### **Configurare le mappature di rete**

È necessario configurare le mappature delle risorse, ad esempio le reti di macchine virtuali, gli host ESXi e le cartelle su entrambi i siti, per consentire il mapping di ciascuna risorsa dal sito protetto alla risorsa appropriata nel sito di ripristino.

È necessario completare le seguenti configurazioni delle risorse:

- Mappature di rete
- Mappature delle cartelle
- Mappature delle risorse
- Datastore segnaposto

#### **Cosa ti serve**

È necessario aver collegato i siti protetti e di ripristino.

#### **Fasi**

- 1. Accedere al server vCenter e fare clic su **Site Recovery** > **Sites**.
- 2. Selezionare il sito protetto, quindi fare clic su **Gestisci**.
- 3. Nella scheda Manage (Gestisci), selezionare **Network Mappings** (Mapping di rete).
- 4.

Fare clic su **the per creare una nuova mappatura di rete.** 

Viene visualizzata la procedura guidata Create Network Mapping.

- 5. Nella procedura guidata Create Network Mapping (Crea mappatura di rete), eseguire le seguenti operazioni:
	- a. Selezionare **prepara automaticamente mappature per reti con nomi corrispondenti** e fare clic su **Avanti**.
	- b. Selezionare gli oggetti del data center richiesti per i siti protetti e di ripristino e fare clic su **Aggiungi mapping**.
	- c. Fare clic su **Avanti** dopo aver creato correttamente le mappature.
	- d. Selezionare l'oggetto utilizzato in precedenza per creare il mapping inverso, quindi fare clic su **fine**.

#### **Risultato**

La pagina Network Mappings (Mapping di rete) visualizza le risorse protette del sito e le risorse del sito di ripristino. È possibile seguire la stessa procedura per le altre reti del proprio ambiente.

#### **Configurare le mappature delle cartelle**

È necessario mappare le cartelle sul sito protetto e sul sito di ripristino per consentire la comunicazione tra di esse.

#### **Cosa ti serve**

È necessario aver collegato i siti protetti e di ripristino.

#### **Fasi**

- 1. Accedere a vCenter Server e fare clic su **Site Recovery** > **Sites**.
- 2. Selezionare il sito protetto, quindi fare clic su **Gestisci**.
- 3. Nella scheda Gestisci, selezionare **Mapping cartelle**.
- 4. Fare clic su **Papier creare un nuovo mapping di cartelle.**

Viene visualizzata la procedura guidata Create Folder Mapping.

- 5. Nella procedura guidata Create Folder Mapping (Crea mappatura cartelle), eseguire le seguenti operazioni:
	- a. Selezionare **prepara automaticamente mappature per cartelle con nomi corrispondenti** e fare clic su **Avanti**.
	- b. Selezionare gli oggetti del data center richiesti per i siti protetti e di ripristino e fare clic su **Aggiungi mapping**.
	- c. Fare clic su **Avanti** dopo aver creato correttamente le mappature.
	- d. Selezionare l'oggetto utilizzato in precedenza per creare il mapping inverso, quindi fare clic su **fine**.

#### **Risultato**

La pagina Folder Mappings (Mapping cartelle) visualizza le risorse del sito protetto e le risorse del sito di ripristino. È possibile seguire la stessa procedura per le altre reti del proprio ambiente.

#### **Configurare le mappature delle risorse**

È necessario mappare le risorse sul sito protetto e sul sito di ripristino in modo che le macchine virtuali siano configurate per il failover in un gruppo di host o nell'altro.

#### **Cosa ti serve**

È necessario aver collegato i siti protetti e di ripristino.

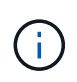

In Site Recovery Manager (SRM), le risorse possono essere pool di risorse, host ESXi o cluster vSphere.

#### **Fasi**

- 1. Accedere a vCenter Server e fare clic su **Site Recovery** > **Sites**.
- 2. Selezionare il sito protetto, quindi fare clic su **Gestisci**.
- 3. Nella scheda Manage (Gestisci), selezionare **Resource Mapping**.
- 4. Fare clic su **ta per creare una nuova mappatura delle risorse.**

Viene visualizzata la procedura guidata Create Resource Mapping.

- 5. Nella procedura guidata Create Resource Mapping (Crea mappatura risorse), eseguire le seguenti operazioni:
	- a. Selezionare **prepara automaticamente i mapping per la risorsa con i nomi corrispondenti** e fare

clic su **Avanti**.

- b. Selezionare gli oggetti del data center richiesti per i siti protetti e di ripristino e fare clic su **Aggiungi mapping**.
- c. Fare clic su **Avanti** dopo aver creato correttamente le mappature.
- d. Selezionare l'oggetto utilizzato in precedenza per creare il mapping inverso, quindi fare clic su **fine**.

#### **Risultato**

La pagina Resource Mappings (Mapping delle risorse) visualizza le risorse protette del sito e le risorse del sito di ripristino. È possibile seguire la stessa procedura per le altre reti del proprio ambiente.

#### **Mappare le policy di storage**

È necessario mappare i criteri di storage del sito protetto ai criteri di storage del sito di recovery per il piano di recovery, in modo da collocare le macchine virtuali ripristinate negli archivi dati appropriati in base alle mappature. Una volta ripristinata la macchina virtuale nel sito di ripristino, i criteri di storage delle macchine virtuali mappati verranno assegnati alla macchina virtuale.

#### **Fasi**

- 1. Sul client vSphere, fare clic su **Site Recovery** > **Open Site Recovery**.
- 2. Nella scheda Site Pair, fare clic su **Configure** > **Storage Policy Mappings**.
- 3. Selezionare il sito desiderato, quindi fare clic su **New** (nuovo) per creare una nuova mappatura.
- 4. Selezionare l'opzione **preparazione automatica delle mappature per i criteri di storage con nomi corrispondenti**, quindi fare clic su **AVANTI**.

SRM selezionerà i criteri di storage sul sito protetto per il quale esiste un criterio di storage con lo stesso nome sul sito di recovery. È inoltre possibile selezionare l'opzione di mappatura manuale per selezionare più criteri di storage.

- 5. Fare clic su **Add Mappings** (Aggiungi mapping) e fare clic su **NEXT** (AVANTI).
- 6. Nella sezione **mappatura inversa**, selezionare le caselle di controllo richieste per la mappatura, quindi fare clic su **AVANTI**.
- 7. Nella sezione **Pronto per il completamento**, rivedere le selezioni e fare clic su **FINE**.

#### **Configurare gli archivi dati segnaposto**

È necessario configurare un datastore segnaposto in modo da conservare un posto nell'inventario vCenter nel sito di ripristino per la macchina virtuale protetta (VM). Non è necessario che l'archivio dati segnaposto sia grande, in quanto le macchine virtuali segnaposto sono piccole e utilizzano solo poche centinaia o meno di kilobyte.

#### **Cosa ti serve**

- È necessario aver collegato i siti protetti e di ripristino.
- È necessario aver configurato le mappature delle risorse.

- 1. Accedere a vCenter Server e fare clic su **Site Recovery** > **Sites**.
- 2. Selezionare il sito protetto, quindi fare clic su **Gestisci**.
- 3. Nella scheda Manage (Gestisci), selezionare **Placeholder Datastore**.
- 4. Fare clic su **EO** per creare un nuovo datastore segnaposto.
- 5. Selezionare l'archivio dati appropriato, quindi fare clic su **OK**.

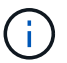

Gli archivi dati segnaposto possono essere locali o remoti e non devono essere replicati.

6. Ripetere i passaggi da 3 a 5 per configurare un datastore segnaposto per il sito di ripristino.

#### **Configurare SRA utilizzando Array Manager**

È possibile configurare Storage Replication Adapter (SRA) utilizzando la procedura guidata Array Manager di Site Recovery Manager (SRM) per abilitare le interazioni tra SRM e le macchine virtuali di storage (SVM).

#### **Cosa ti serve**

- È necessario associare i siti protetti e i siti di ripristino in SRM.
- È necessario aver configurato lo storage prima di configurare l'array manager.
- È necessario aver configurato e replicato le relazioni di SnapMirror tra i siti protetti e i siti di ripristino.
- È necessario aver abilitato le LIF di gestione SVM per abilitare la multi-tenancy.

SRA supporta la gestione a livello di cluster e la gestione a livello di SVM. Se si aggiunge storage a livello di cluster, è possibile rilevare ed eseguire operazioni su tutte le SVM del cluster. Se si aggiunge storage a livello di SVM, è possibile gestire solo la SVM specifica.

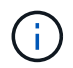

VMware non supporta il protocollo NFS4.1 per SRM.

#### **Fasi**

- 1. In SRM, fare clic su **Array Manager**, quindi su **Add Array Manager**.
- 2. Immettere le seguenti informazioni per descrivere l'array in SRM:
	- a. Immettere un nome per identificare il gestore array nel campo **Display Name**.
	- b. Nel campo **tipo SRA**, selezionare **scheda di replica storage NetApp per ONTAP**.
	- c. Inserire le informazioni per la connessione al cluster o alla SVM:
		- Se si sta effettuando la connessione a un cluster, inserire la LIF di gestione del cluster.
		- Se ci si connette direttamente a una SVM, inserire l'indirizzo IP della LIF di gestione SVM.

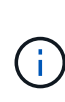

Durante la configurazione dell'array manager, è necessario utilizzare la stessa connessione e le stesse credenziali per il sistema storage utilizzato per aggiungere il sistema storage nel menu Storage Systems di Virtual Storage Console. Ad esempio, se la configurazione dell'array manager è con ambito SVM, lo storage sotto VSC deve essere aggiunto a livello di SVM.

d. Se si sta effettuando la connessione a un cluster, inserire il nome della SVM nel campo **SVM name** (Nome SVM).

È anche possibile lasciare vuoto questo campo.

e. Inserire i volumi da rilevare nel campo **Volume include list** (elenco di inclusione del volume).

È possibile inserire il volume di origine nel sito protetto e il volume di destinazione replicato nel sito di ripristino. È possibile immettere il nome completo del volume o il nome parziale del volume.

Ad esempio, se si desidera rilevare il volume src vol1 che si trova in una relazione SnapMirror con il volume dst\_vol1, è necessario specificare src\_vol1 nel campo del sito protetto e dst\_vol1 nel campo del sito di ripristino.

f. **(opzionale)** inserire i volumi da escludere dal rilevamento nel campo **elenco esclusioni volume**.

È possibile inserire il volume di origine nel sito protetto e il volume di destinazione replicato nel sito di ripristino. È possibile immettere il nome completo del volume o il nome parziale del volume.

Ad esempio, se si desidera escludere il volume *src\_vol1* che si trova in una relazione SnapMirror con il volume *dst\_vol1*, è necessario specificare *src\_vol1* nel campo del sito protetto e *dst\_vol1* nel campo del sito di ripristino.

- a. **(opzionale)** inserire il nome utente dell'account a livello di cluster o dell'account a livello di SVM nel campo **Nome utente**.
- b. Inserire la password dell'account utente nel campo **Password**.
- 3. Fare clic su **Avanti**.
- 4. Verificare che l'array venga rilevato e visualizzato nella parte inferiore della finestra Add Array Manager (Aggiungi Array Manager).
- 5. Fare clic su **fine**.

È possibile seguire gli stessi passaggi per il sito di ripristino utilizzando gli indirizzi IP e le credenziali di gestione SVM appropriati. Nella schermata Enable Array Pairs (Abilita coppie di array) della procedura guidata Add Array Manager (Aggiungi gestore array), verificare che sia selezionata la coppia di array corretta e che sia visualizzata come pronta per essere abilitata.

### **Verificare i sistemi storage replicati**

Dopo aver configurato Storage Replication Adapter (SRA), è necessario verificare che il sito protetto e il sito di ripristino siano associati correttamente. Il sistema di storage replicato deve essere rilevabile sia dal sito protetto che dal sito di ripristino.

#### **Cosa ti serve**

- È necessario aver configurato il sistema storage.
- È necessario associare il sito protetto e il sito di ripristino utilizzando SRM Array Manager.
- Prima di eseguire il test delle operazioni di failover e failover per SRA, è necessario aver abilitato la licenza FlexClone e la licenza SnapMirror.

- 1. Accedere al server vCenter.
- 2. Accedere a **Site Recovery** > **Array Based Replication**.
- 3. Selezionare la SVM richiesta, quindi verificare i dettagli corrispondenti nelle coppie di array.

I sistemi storage devono essere rilevati nel sito protetto e nel sito di ripristino con lo stato "Enabled".

#### **Informazioni sul copyright**

Copyright © 2024 NetApp, Inc. Tutti i diritti riservati. Stampato negli Stati Uniti d'America. Nessuna porzione di questo documento soggetta a copyright può essere riprodotta in qualsiasi formato o mezzo (grafico, elettronico o meccanico, inclusi fotocopie, registrazione, nastri o storage in un sistema elettronico) senza previo consenso scritto da parte del detentore del copyright.

Il software derivato dal materiale sottoposto a copyright di NetApp è soggetto alla seguente licenza e dichiarazione di non responsabilità:

IL PRESENTE SOFTWARE VIENE FORNITO DA NETAPP "COSÌ COM'È" E SENZA QUALSIVOGLIA TIPO DI GARANZIA IMPLICITA O ESPRESSA FRA CUI, A TITOLO ESEMPLIFICATIVO E NON ESAUSTIVO, GARANZIE IMPLICITE DI COMMERCIABILITÀ E IDONEITÀ PER UNO SCOPO SPECIFICO, CHE VENGONO DECLINATE DAL PRESENTE DOCUMENTO. NETAPP NON VERRÀ CONSIDERATA RESPONSABILE IN ALCUN CASO PER QUALSIVOGLIA DANNO DIRETTO, INDIRETTO, ACCIDENTALE, SPECIALE, ESEMPLARE E CONSEQUENZIALE (COMPRESI, A TITOLO ESEMPLIFICATIVO E NON ESAUSTIVO, PROCUREMENT O SOSTITUZIONE DI MERCI O SERVIZI, IMPOSSIBILITÀ DI UTILIZZO O PERDITA DI DATI O PROFITTI OPPURE INTERRUZIONE DELL'ATTIVITÀ AZIENDALE) CAUSATO IN QUALSIVOGLIA MODO O IN RELAZIONE A QUALUNQUE TEORIA DI RESPONSABILITÀ, SIA ESSA CONTRATTUALE, RIGOROSA O DOVUTA A INSOLVENZA (COMPRESA LA NEGLIGENZA O ALTRO) INSORTA IN QUALSIASI MODO ATTRAVERSO L'UTILIZZO DEL PRESENTE SOFTWARE ANCHE IN PRESENZA DI UN PREAVVISO CIRCA L'EVENTUALITÀ DI QUESTO TIPO DI DANNI.

NetApp si riserva il diritto di modificare in qualsiasi momento qualunque prodotto descritto nel presente documento senza fornire alcun preavviso. NetApp non si assume alcuna responsabilità circa l'utilizzo dei prodotti o materiali descritti nel presente documento, con l'eccezione di quanto concordato espressamente e per iscritto da NetApp. L'utilizzo o l'acquisto del presente prodotto non comporta il rilascio di una licenza nell'ambito di un qualche diritto di brevetto, marchio commerciale o altro diritto di proprietà intellettuale di NetApp.

Il prodotto descritto in questa guida può essere protetto da uno o più brevetti degli Stati Uniti, esteri o in attesa di approvazione.

LEGENDA PER I DIRITTI SOTTOPOSTI A LIMITAZIONE: l'utilizzo, la duplicazione o la divulgazione da parte degli enti governativi sono soggetti alle limitazioni indicate nel sottoparagrafo (b)(3) della clausola Rights in Technical Data and Computer Software del DFARS 252.227-7013 (FEB 2014) e FAR 52.227-19 (DIC 2007).

I dati contenuti nel presente documento riguardano un articolo commerciale (secondo la definizione data in FAR 2.101) e sono di proprietà di NetApp, Inc. Tutti i dati tecnici e il software NetApp forniti secondo i termini del presente Contratto sono articoli aventi natura commerciale, sviluppati con finanziamenti esclusivamente privati. Il governo statunitense ha una licenza irrevocabile limitata, non esclusiva, non trasferibile, non cedibile, mondiale, per l'utilizzo dei Dati esclusivamente in connessione con e a supporto di un contratto governativo statunitense in base al quale i Dati sono distribuiti. Con la sola esclusione di quanto indicato nel presente documento, i Dati non possono essere utilizzati, divulgati, riprodotti, modificati, visualizzati o mostrati senza la previa approvazione scritta di NetApp, Inc. I diritti di licenza del governo degli Stati Uniti per il Dipartimento della Difesa sono limitati ai diritti identificati nella clausola DFARS 252.227-7015(b) (FEB 2014).

#### **Informazioni sul marchio commerciale**

NETAPP, il logo NETAPP e i marchi elencati alla pagina<http://www.netapp.com/TM> sono marchi di NetApp, Inc. Gli altri nomi di aziende e prodotti potrebbero essere marchi dei rispettivi proprietari.